## **How to log into MDX**

**1.** Type https://axis.mdxnet.com/Login.aspx into your Internet Browser

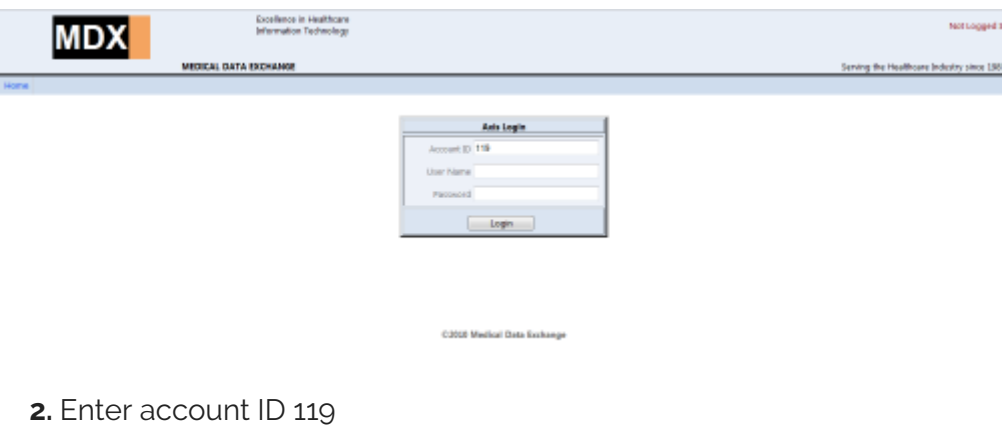

- 
- **3.** Enter you User Name
- **4.** Enter your Password
- **5.** Click "Login" Button

### **How to print your membership MDX forms**

**1.** Type in your members' last name, member ID OR Date of Birth and click the "Search" button in the Search Criteria section.

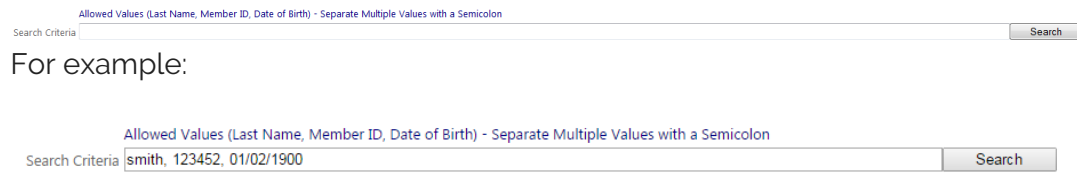

**2.** Make a selection from the above list by clicking on the member(s) you want to generate forms for.

**3.** You are given the default option to view 10 members per page. If you would like to view more membership, simply click on the drop down menu at the bottom right of your Portal labeled "Results per Page" to choose a different amount of membership to view per page.

**4.** You can select multiple members by holding down the "CTRL" button and clicking on the members you would like to select.

**5.** Once you have selected your member(s) click on the "Annual Visit Form" button on the bottom left of your Portal Page to view or print the members Annual Visit Form. If you would like to view the Member Information Profile, click on "Member Information Profile."

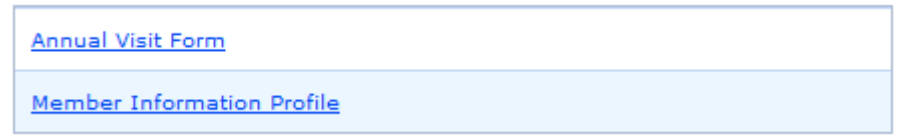

**6.** A "File Download" box will pop up, click on the "Open" button to access your forms. If you would like to save your forms, click the "Save" button and choose the destination you would like to save your forms to.

### **EMR Instructions**

If your office uses Electronic Medical Records (EMR) you do not need to print up an Annual Visit Form to submit. Simply print up the Member Information Profile and submit it with your Electronic Medical Record (EMR). In order for the EMR to be payable all chronic conditions on the Member Information Profile must be assessed in your EMR.

See example below:

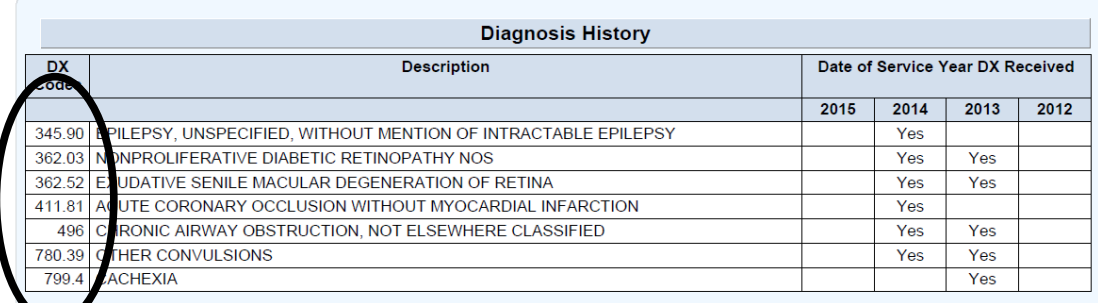

## **IE [Compatibility](http://mdxnet.com/)**

For versions 10 and 11 in Internet Explorer, you will need to add the MDX website in Compatibility View Settings. To do so, please follow these instructions:

- **1.** Open Internet Explorer
- **2.** At the toolbar, click the "Tools" tab and click "Compatibility View Settings"
- **3.** The Compatibility View Settings screen displays.
- **4.** In the section that says "Add this website:" type in mdxnet.com and click "Add."
- **5.** Mdxnet.com should move down to the section that says "Websites you've added to Compatibility View:"
- **6.** Make sure the "Display all websites in Compatibility View" is checked and click "Close"
- **7.** Before clicking "Close" your screen should look like the following:

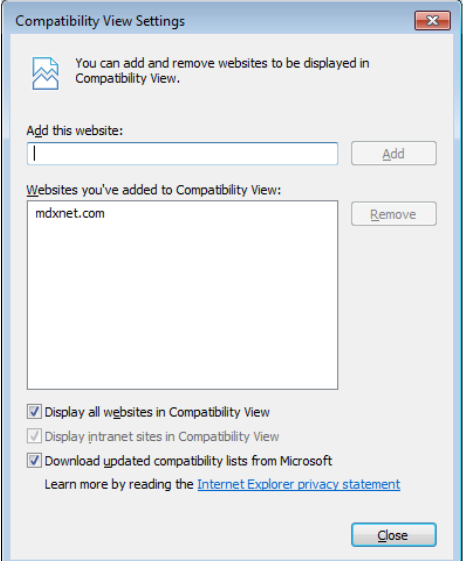

**8.** After clicking "Close" close out Internet Explorer to allow the settings to apply.

#### **Please print AV forms as needed**

Please print all AV forms within one week of intended use. MDX was designed to be used as an up-to-date system. If an AV form is printed and is not used we could be missing vital information pertinent to the members overall health. MDX is updated weekly with new claims and RX data. If new data becomes available and the form was printed too far in advance, we will be missing information we could have captured if the AV form was printed within a week.

#### **AV Form Diagnoses that populate on the MDX form**

MDX is designed to pull information that populates on our current AV form from current and historical data from 2012 to current. For example, if a member was diagnosed with Congestive Heart Failure in 2012, it will pre-populate on the Diagnosis History portion of the AV form. This allows the provider to assess this condition. Suspected conditions are populated by algorithms using the historical diagnosis codes as well as medication history. For example if a member is on an ACE/ARB but does not have a diagnosis of diabetes, a suspect of diabetes will now be pre-populated under suspected conditions.

#### **How to search for multiple members**

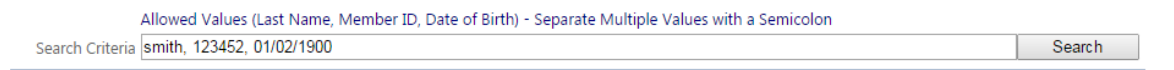

You can search for multiple members in MDX. In the "Search Criteria" of the Provider Portal you can type in several members' last name, Member ID or Date-of Birth separated by a semicolon with **NO** space between the semicolon and next search item. Once you have all the members typed in and you are ready to search, simply click on the "Search" button to the right of the "Search Criteria." If you would like to sort these members using the header options just simply click on the header you would like the list to be sorted by:

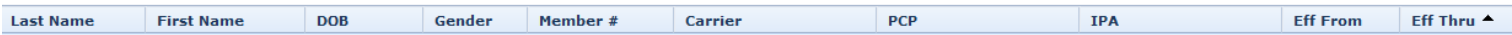

### **MDX ICD-10 Look-Up:**

MDX also has a great feature that allows you to crosswalk the current ICD-9 code into the ICD-10 code. On your MDX Provider Portal you will see a tab "DX Lookup"

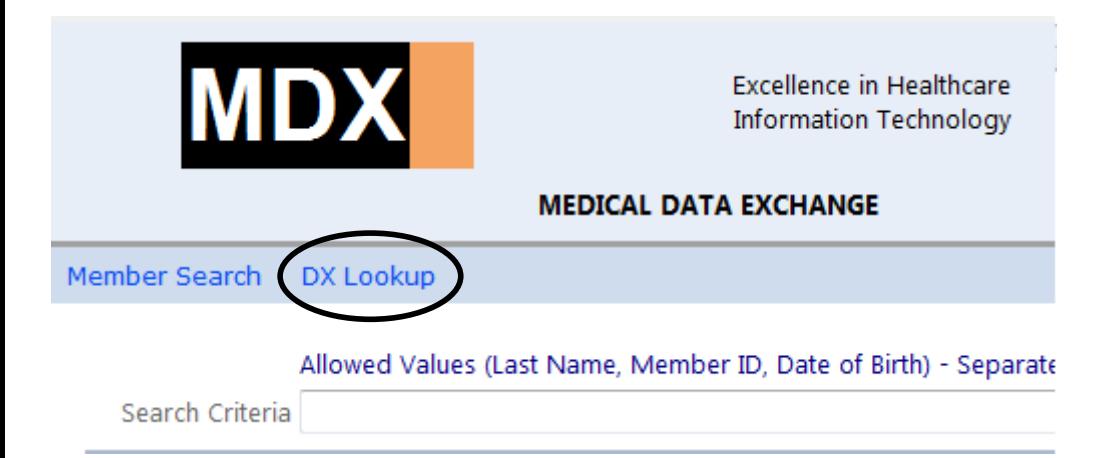

**St. Vincent IPA 17215 Studebaker Rd, Suite 320, Cerritos, CA 90703 Phone (562) 860-8771 • stvincentipa.com**

A "DX Code Lookup" box will appear. Type in the ICD-9 code in the DX Code section and click "Search"

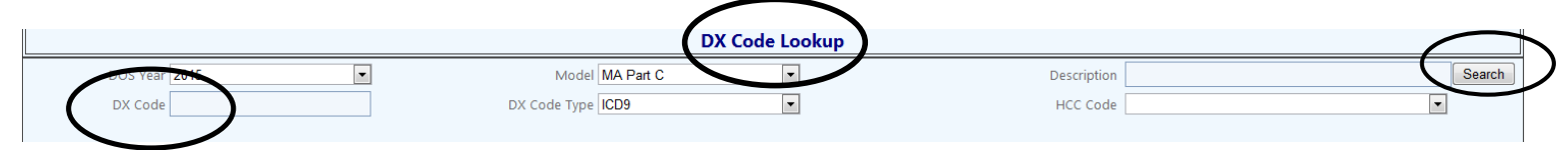

The next box will give you the diagnosis description and the ICD-10 Equivalent code.

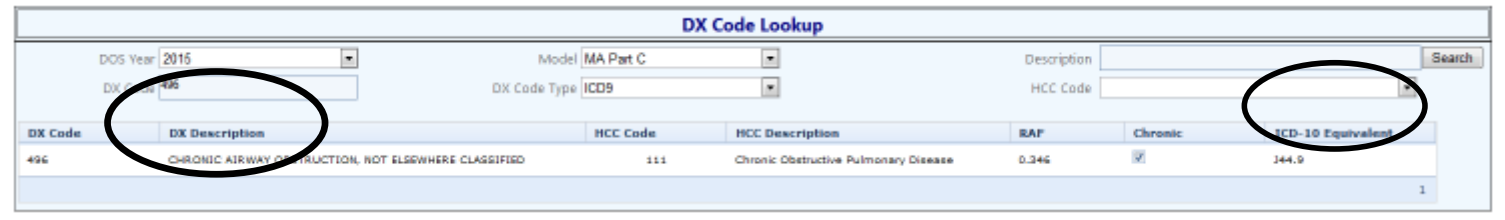

## **No AV Report:**

MDX allows providers to check outstanding Annual Visits that still need to be submitted to St Vincent's IPA. When you log into your MDX Provider Portal you will see a tab that says "Reports":

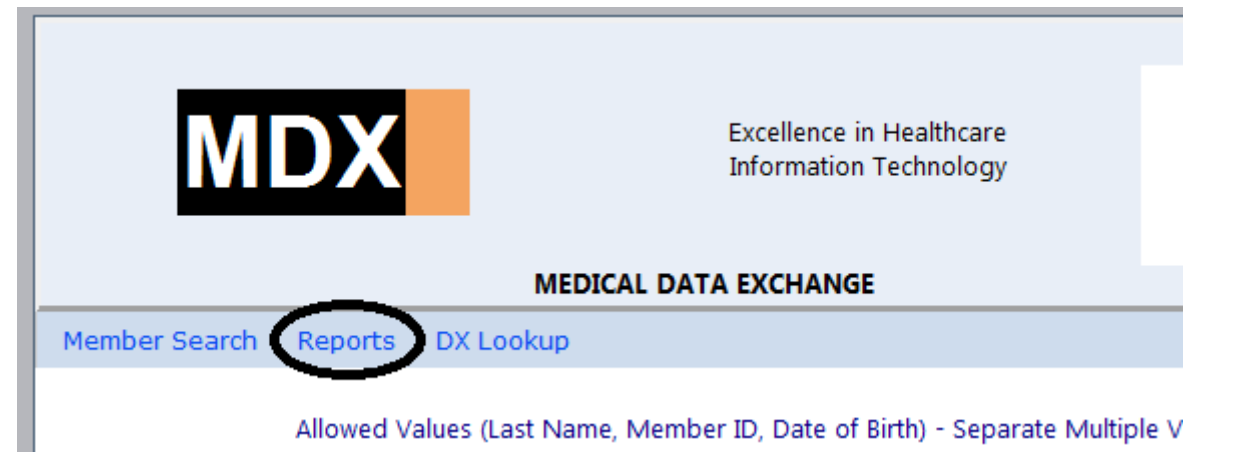

Once you click on "Reports" you will see the following screen

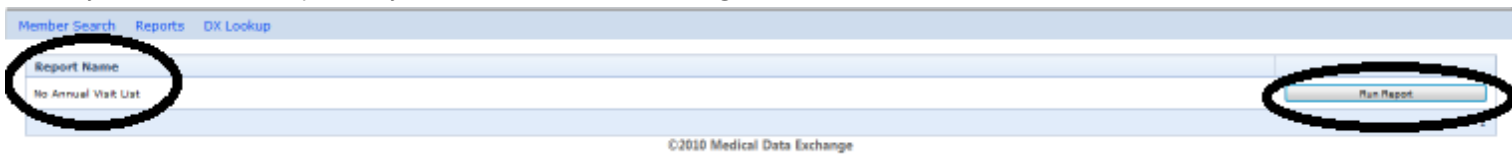

Click on the button that says "Run Report." You will see the following screen.

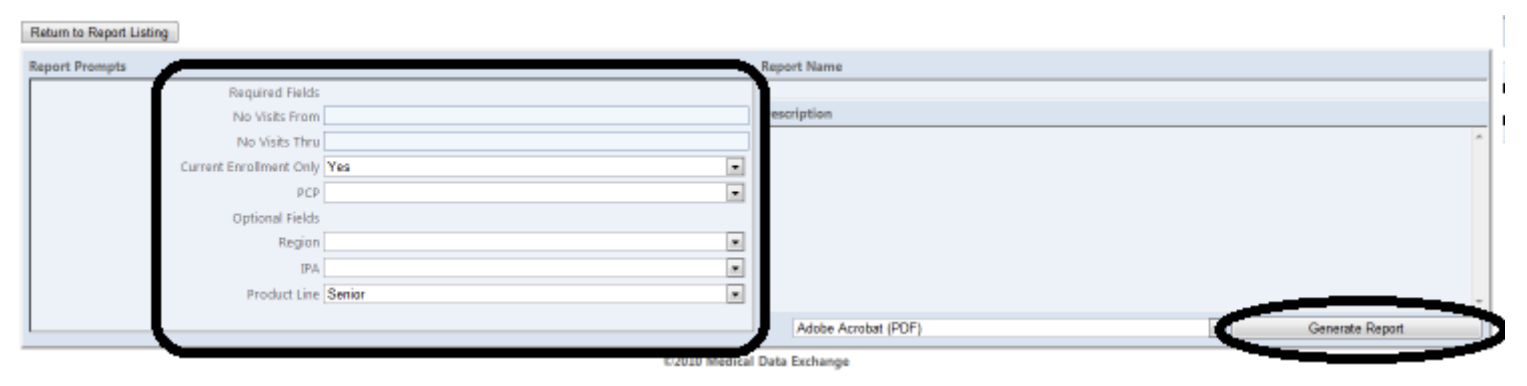

**St. Vincent IPA 17215 Studebaker Rd, Suite 320, Cerritos, CA 90703 Phone: (562) 860-8771 • stvincentipa.com**

Fill in all required fields.

- **1.** Please use the current calendar year to run the report.
- **2.** Make sure current year is entered. We suggest 01/01/20xx to 12/31/20xx
- **3.** Please leave current enrollment set to "Yes." If you change it to "No" you will receive terminated members
- populating on your No AV report.
- **4.** Region

Once all required fields are entered click the "Generate Report" button to your right. You will see the following screen or something similar asking you if it is OK to open the report on your computer. Click "OPEN"

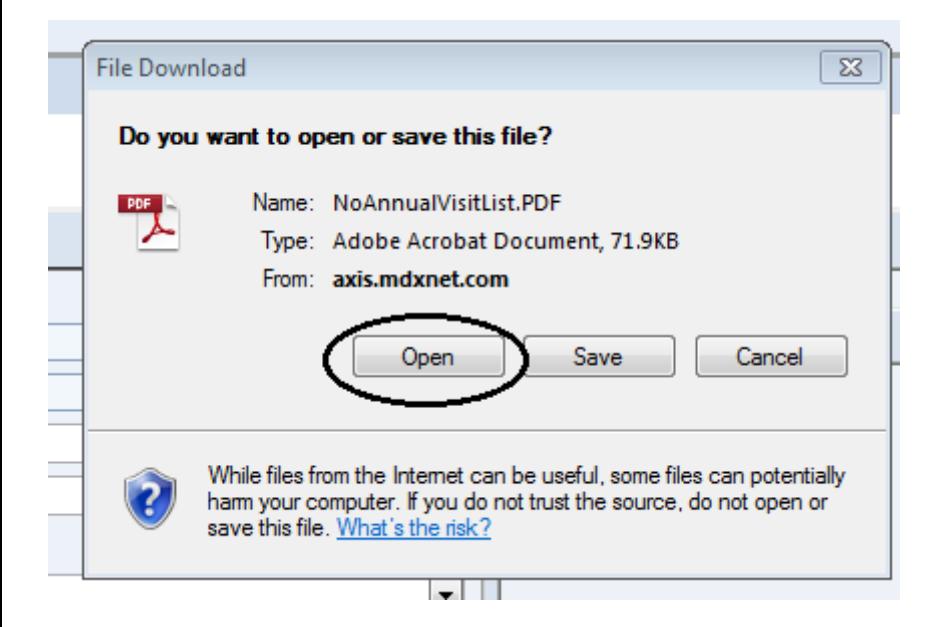

This will give you all AV's that still need to be submitted to the IPA. Please remember that if you have members on your "AV Pend Report," they will still populate on your No AV Form. Also, remember that there is about a 3-4 week delay from when you submit your AV to when the member will be removed from this report.

Please fax in all completed AV forms to: St Vincent IPA – 562.207.6512

Or mail them to: Physician DataTrust Attn: Risk Adjustment Dept. 161 Thunder Dr., Suite 212 Vista, CA 92083

### **If you have any questions, please contact your provider representative.**

St Vincent IPA- 562-860-8771 x107 or 112

**St. Vincent IPA 17215 Studebaker Rd, Suite 320, Cerritos, CA 90703 Phone: (562) 860-8771 • stvincentipa.com**